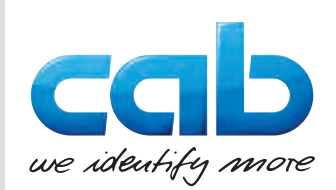

# Bedienungsanleitung

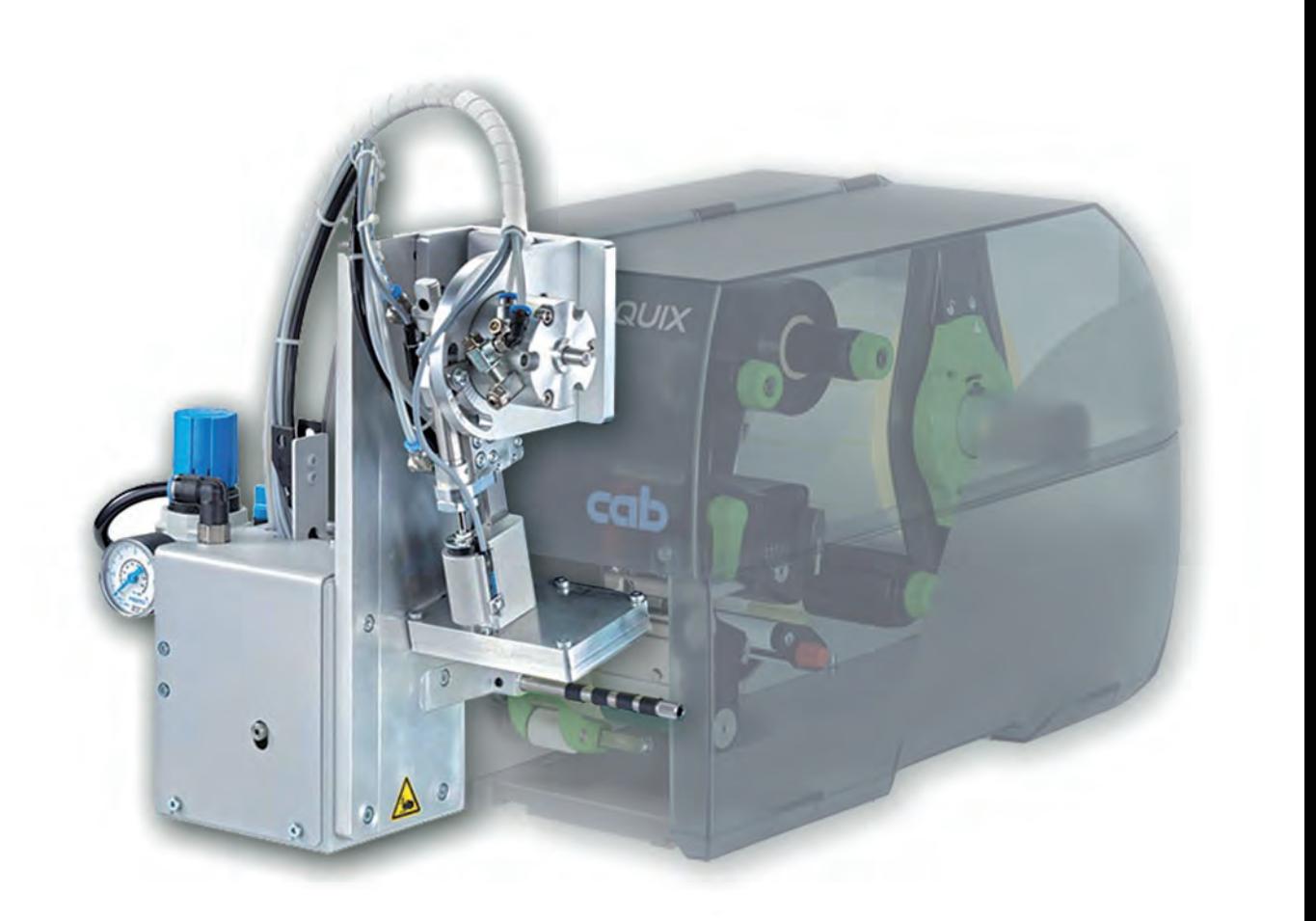

Applikator

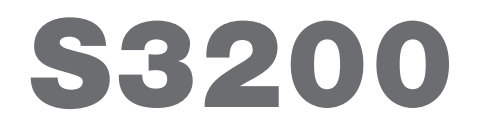

**MADE IN GERMANY**

## **2 2 Bedienungsanleitung - Originalfassung für folgende Produkte**

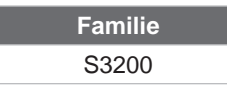

**Ausgabe:** 04/2019 - Art.-Nr. 9003049

#### **Urheberrecht**

Diese Dokumentation sowie Übersetzungen hiervon sind Eigentum der cab Produkttechnik GmbH & Co KG. Das Reproduzieren, Verarbeiten, Vervielfältigen oder Verbreiten im Ganzen oder in Teilen zu anderen Zwecken als der Verfolgung der ursprünglichen bestimmungsgemäßen Verwendung erfordert die vorherige schriftliche Genehmigung der cab.

#### **Redaktion**

Bei Fragen oder Anregungen bitte an cab Produkttechnik GmbH & Co KG Adresse Deutschland wenden.

#### **Aktualität**

Durch die ständige Weiterentwicklung der Geräte können Abweichungen zwischen der Dokumentation und dem Gerät auftreten. Die aktuelle Ausgabe ist zu finden unter www.cab.de .

#### **Geschäftsbedingungen**

Lieferungen und Leistungen erfolgen zu den Allgemeinen Verkaufsbedingungen der cab.

Deutschland **cab Produkttechnik GmbH & Co KG** Karlsruhe Tel. +49 721 6626 0 *www.cab.de*

Frankreich **cab Technologies S.à.r.l.** Niedermodern Tel. +33 388 722501 *www.cab.de/fr*

USA **cab Technology, Inc.** Chelmsford, MA Tel. +1 978 250 8321 *www.cab.de/us*

Mexiko **cab Technology, Inc.** Juárez Tel. +52 656 682 4301 *www.cab.de/es*

Taiwan **cab Technology Co., Ltd.** Taipeh Tel. +886 (02) 8227 3966 *www.cab.de/tw*

China **cab (Shanghai) Trading Co., Ltd. Shanghai** Tel. +86 (021) 6236 3161 *www.cab.de/cn*

China **cab (Shanghai) Trading Co., Ltd.** Guangzhou Tel. +86 (020) 2831 7358 *www.cab.de/cn*

Südafrika **cab Technology (Pty) Ltd.** Randburg Tel. +27 11 886 3580 *www.cab.de/za*

## **Inhaltsverzeichnis**

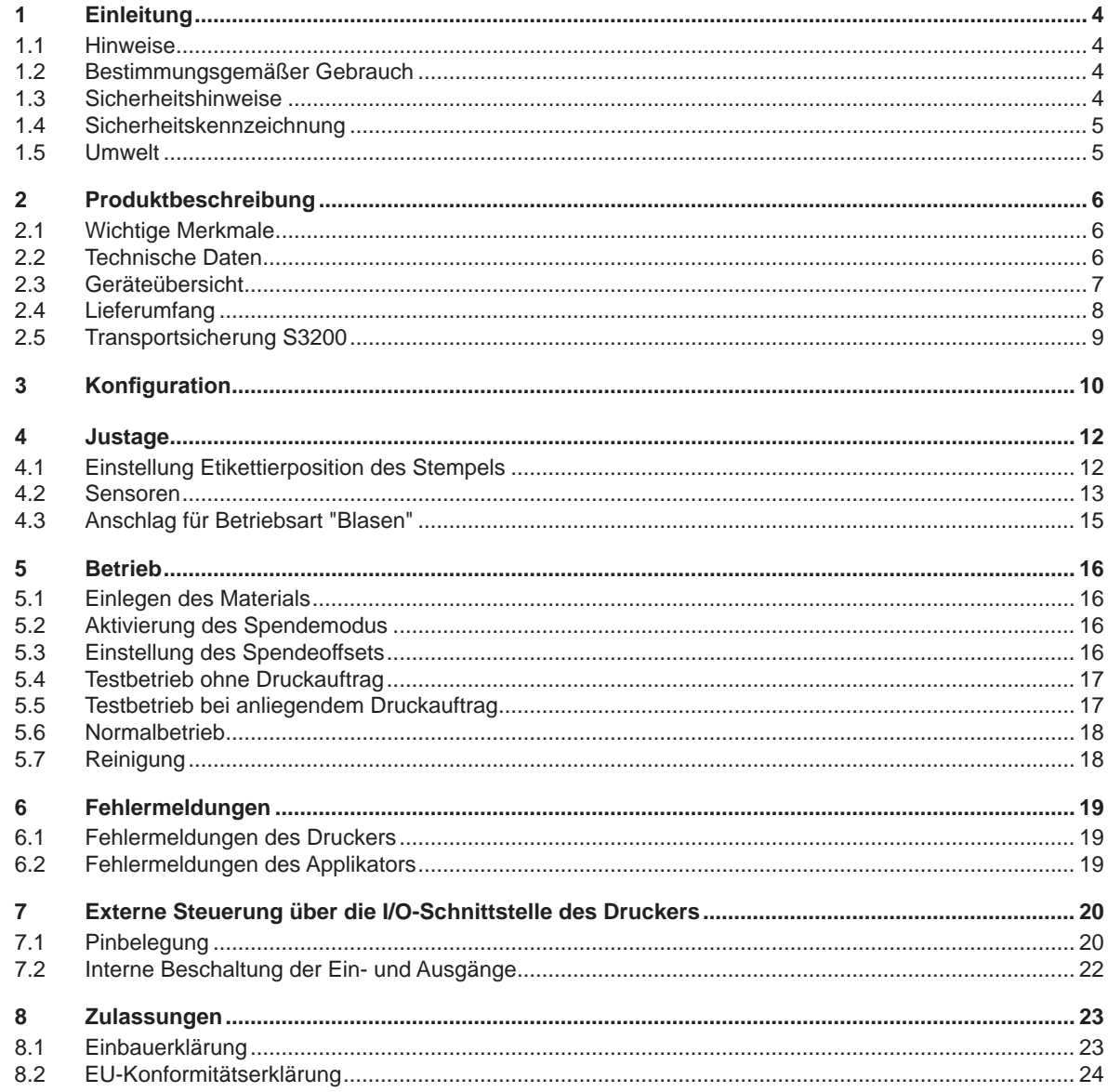

## <span id="page-3-0"></span>**4 1 Einleitung 4**

## **1.1 Hinweise**

<span id="page-3-1"></span>Wichtige Informationen und Hinweise sind in dieser Dokumentation folgendermaßen gekennzeichnet:

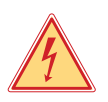

## **Gefahr!**

**Macht auf eine außerordentliche große, unmittelbar bevorstehende Gefahr für Gesundheit oder Leben durch gefährliche elektrische Spannung aufmerksam.**

## **Gefahr!**

**Macht auf eine Gefährdung mit hohem Risikograd aufmerksam, die, wenn sie nicht vermieden wird, den Tod oder eine schwere Verletzung zur Folge hat.**

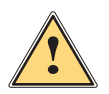

**!**

**Warnung!**<br>I Macht auf eine Gefährdung mit mittlerem Risikograd aufmerksam, die, wenn sie nicht vermieden wird, den<br>Ind oder eine schwere Verletzung zur Folge baben kann **Tod oder eine schwere Verletzung zur Folge haben kann.**

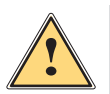

**Vorsicht!**

**Macht auf eine Gefährdung mit niedrigem Risikograd aufmerksam, die, wenn sie nicht vermieden wird, eine geringfügige oder mäßige Verletzung zur Folge haben kann.**

# **! Achtung!**

**i Hinweis!**

**Macht auf mögliche Sachbeschädigung oder einen Qualitätsverlust aufmerksam.**

**Ratschläge zur Erleichterung des Arbeitsablaufs oder Hinweis auf wichtige Arbeitsschritte.**

Umwelt!<br>Tipps zum Umweltschutz.

- **Handlungsanweisung**
- Verweis auf Kapitel, Position, Bildnummer oder Dokument.
- \* Option (Zubehör, Peripherie, Sonderausstattung).
- *Zeit* Darstellung im Display.

## **1.2 Bestimmungsgemäßer Gebrauch**

- Das Gerät ist nach dem Stand der Technik und den anerkannten sicherheitstechnischen Regeln gefertigt. Dennoch können bei der Verwendung Gefahren für Leib und Leben des Benutzers oder Dritter bzw. Beeinträchtigungen des Gerätes und anderer Sachwerte entstehen.
- Das Gerät darf nur in technisch einwandfreiem Zustand sowie bestimmungsgemäß, sicherheits- und gefahrenbewusst unter Beachtung der Bedienungsanleitung benutzt werden.
- Das Gerät ist in Verbindung mit cab-Druckern der SQUIX-Serie ausschließlich zum Etikettieren von geeigneten, vom Hersteller zugelassenen Materialien bestimmt. Eine andersartige oder darüber hinausgehende Benutzung ist nicht bestimmungsgemäß. Für aus missbräuchlicher Verwendung resultierende Schäden haftet der Hersteller/ Lieferant nicht; das Risiko trägt allein der Anwender.
- Zur bestimmungsgemäßen Verwendung gehört auch das Beachten der Bedienungsanleitung des Applikators und des Druckers, einschließlich der vom Hersteller gegebenen Wartungsempfehlungen/-vorschriften.

## **i Hinweis!**

**Alle Dokumentationen sind aktuell auch im Internet abrufbar.**

## **1.3 Sicherheitshinweise**

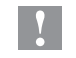

### **! Achtung!**

**Erstmalige Inbetriebnahme, Justagen sowie der Austausch von Komponenten dürfen nur von qualifizierten Fachpersonal (Service) vorgenommen werden. Inbetriebnahme-/ Serviceanleitung Applikatoren**

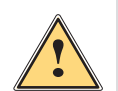

## **Warnung!**

**Dies ist eine Einrichtung der Klasse A. Die Einrichtung kann im Wohnbereich Funkstörungen verursachen. In diesem Fall kann vom Betreiber verlangt werden, angemessene Maßnahmen durchzuführen.**

- Vor Montage oder Demontage der Komponenten Drucker vom Netz trennen und Druckluftzufuhr sperren.
- Das Gerät nur mit Geräten verbinden, die eine Schutzkleinspannung führen.
- Vor dem Herstellen oder Lösen von Anschlüssen alle betroffenen Geräte (Computer, Drucker, Zubehör) ausschalten.

## <span id="page-4-0"></span>**4 1 [Einleitung](#page-3-1) 5**

- Beim Betrieb des Applikators sind bewegliche Teile zugänglich. Dies gilt insbesondere für den Bereich, in dem der Stempel zwischen Grund- und Etikettierposition bewegt wird. Während des Betriebs nicht in diesen Bereich greifen und Haare, lose Kleidung und Schmuckstücke aus diesem Bereich fernhalten. Bei Arbeiten in diesem Bereich Druckluftzufuhr schließen.
- Gerät nur in trockener Umgebung betreiben und keiner Nässe (Spritzwasser, Nebel, etc.) aussetzen.
- Gerät nicht in explosionsgefährdeter Atmosphäre betreiben.
- Gerät nicht in der Nähe von Hochspannungsleitungen betreiben.
- Nur die in dieser Bedienungsanleitung beschriebenen Handlungen ausführen.
- Weiterführende Arbeiten dürfen nur von geschultem Personal oder Servicetechnikern durchgeführt werden.
- Unsachgemäße Eingriffe an elektronischen Baugruppen und deren Software können Störungen verursachen.
- Auch andere unsachgemäße Arbeiten oder Veränderungen am Gerät können die Betriebssicherheit gefährden.
- Servicearbeiten immer in einer qualifizierten Werkstatt durchführen lassen, die die notwendigen Fachkenntnisse und Werkzeuge zur Durchführung der erforderlichen Arbeit besitzt.
- An den Geräten sind verschiedene Warnhinweis-Aufkleber angebracht, die auf Gefahren aufmerksam machen. Keine Warnhinweis-Aufkleber entfernen, sonst können Gefahren nicht erkannt werden.

## **1.4 Sicherheitskennzeichnung**

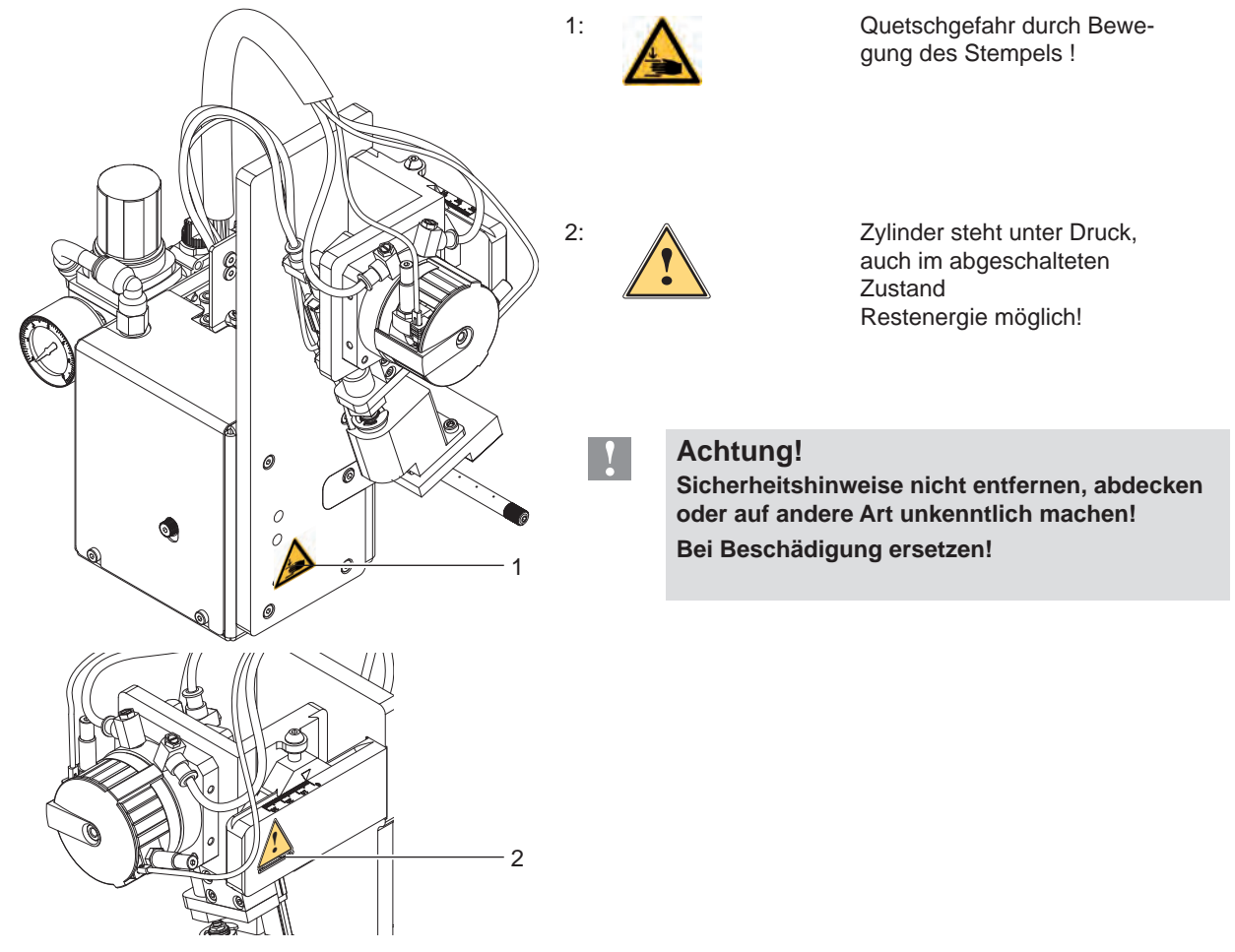

Bild 1 Sicherheitskennzeichnung

## **1.5 Umwelt**

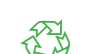

Altgeräte enthalten wertvolle recyclingfähige Materialien, die einer Verwertung zugeführt werden sollen.

Getrennt vom Restmüll über geeignete Sammelstellen entsorgen.

Durch modulare Bauweise des Druckers ist das Zerlegen in seine Bestandteile problemlos möglich.

 $\blacktriangleright$  Teile dem Recycling zuführen.

## <span id="page-5-0"></span>**6 2 Produktbeschreibung 6**

## **2.1 Wichtige Merkmale**

- <span id="page-5-1"></span>• Drehbewegung sind einstellbar. So ist eine Anpassung an unterschiedliche Etikettenmaterialien und Produktionsumgebungen möglich.
- Zur Vermeidung von Verschmutzungen in den Ansaugkanälen des Stempels werden diese nach dem Etikettiervorgang freigeblasen.
- Zur Einbindung in einen übergeordneten Prozess wird die I/O-Schnittstelle des Druckers genutzt.

## **2.2 Technische Daten**

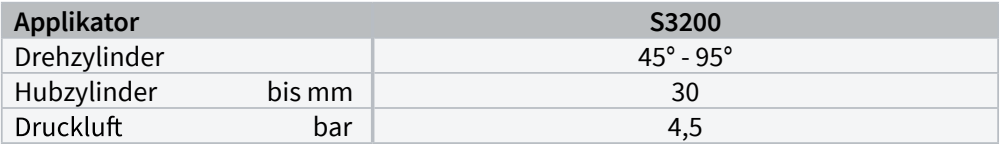

## **Druck- oder Blasstempel** werden entsprechend der Etikettengröße gefertigt.

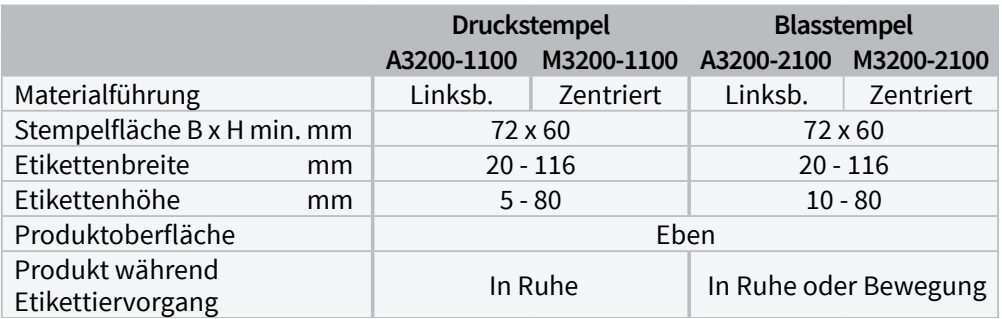

Tabelle 1 Technische Daten

## <span id="page-6-0"></span>**2.3 Geräteübersicht**

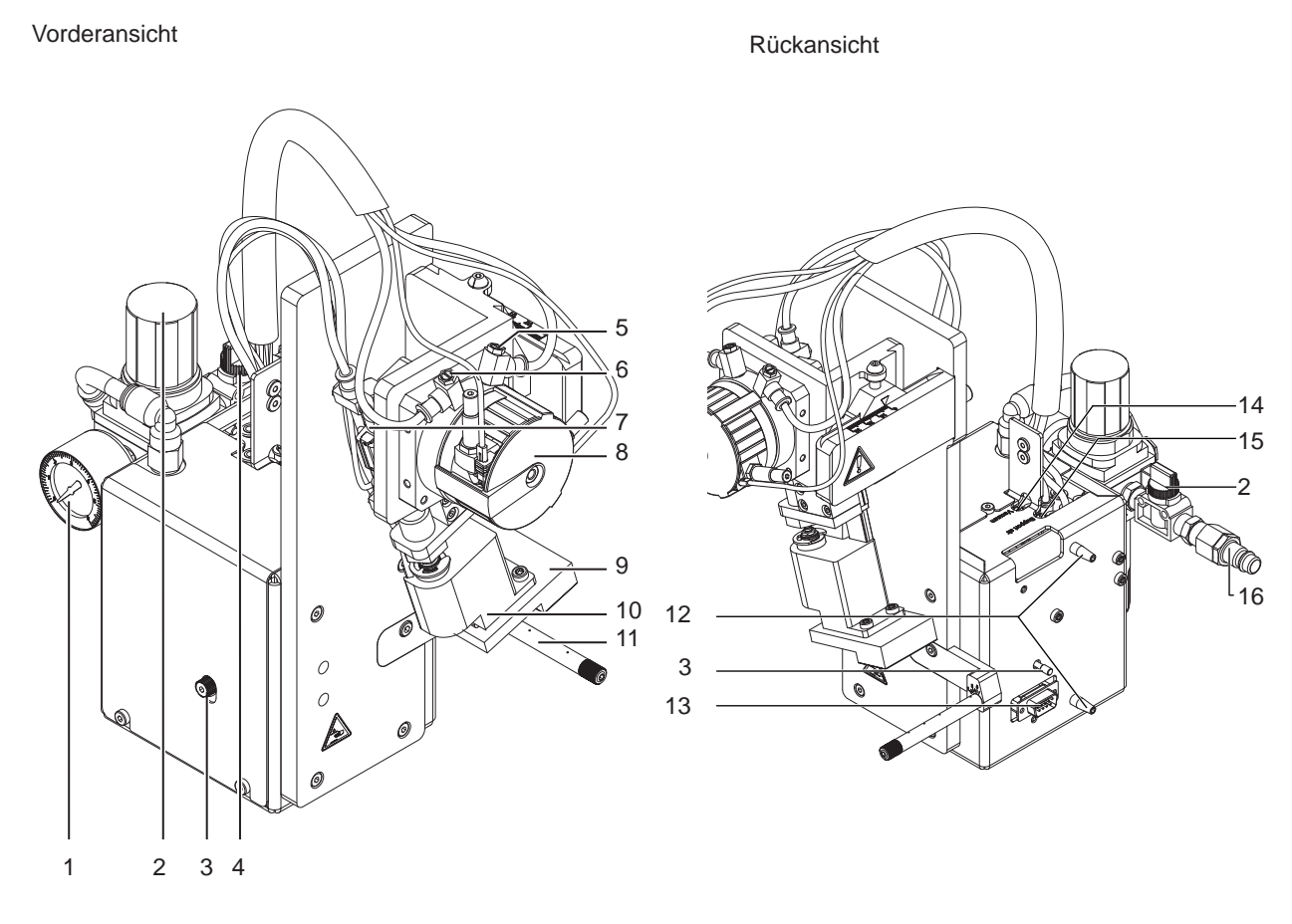

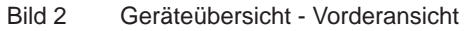

- 1 Manometer an der Druckluftwartungseinheit
- 2 Stellventil an der Druckluftwartungseinheit
- 3 Rändelschraube zur Befestigung am Drucker
- 4 Absperrhahn Druckluft
- 5 Drosselventil Drehzylinder Einschwenkbewegung
- 6 Drosselventil Drehzylinder Ausschwenkbewegung
- 7 Hubzylinder
- 8 Drehzylinder
- 9 Stempel kundenspezifisch
- 10 Stempelhalter
- 11 Blasrohr für die Stützluft

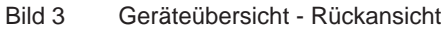

- 12 Stifte zur ausrichtung gegenüber dem Drucker
- 13 SUB-D 9 Anschluss zum Drucker
- 14 Drosselventil Vakuum
- 15 Drosselventil Stützluft
- 16 Druckluftanschluss

## <span id="page-7-0"></span>**8 8 2 [Produktbeschreibung](#page-5-1)**

**2.4 Lieferumfang**

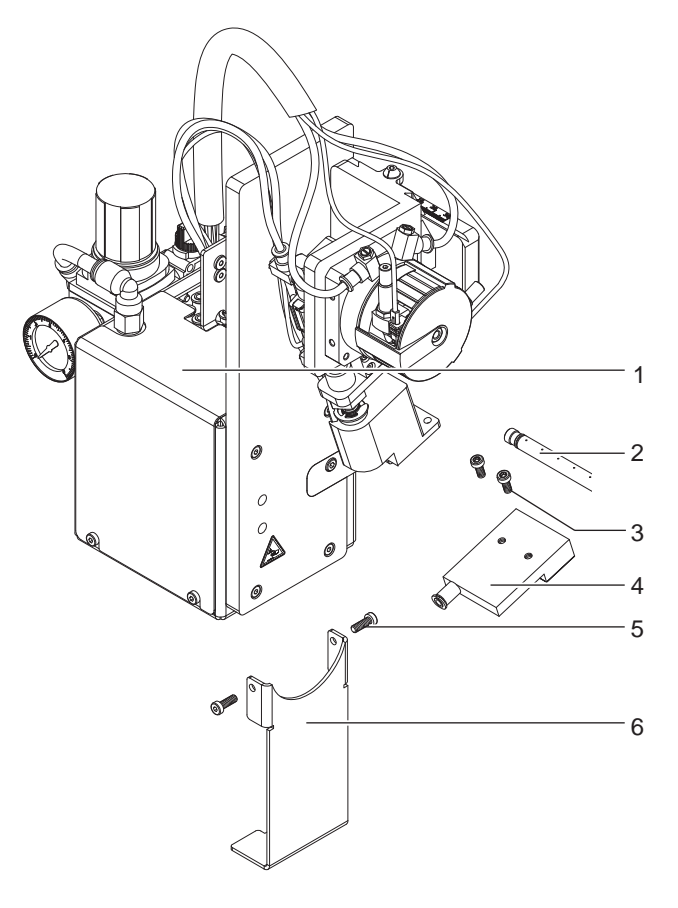

- 1 Applikator<br>2 Blasrohr (r
- 2 Blasrohr (nach Bestellung)<br>3 Zylinderschrauben
- **Zylinderschrauben** (im Lieferumfang des Stempels)
- 
- 4 Stempel (nach Bestellung)<br>5 Zvlinderschrauben zur befe 5 Zylinderschrauben zur befestigung der **Transportsicherung**
- 6 Transportsicherung<br>7 Dokumentation
- **Dokumentation**

Bild 4 Lieferumfang

## **i Hinweis!**

**Originalverpackung für spätere Transporte aufbewahren.**

# **! Achtung!**

**Beschädigung des Geräts und der Druckmaterialien durch Feuchtigkeit und Nässe.**

X **Etikettendrucker mit Applikator nur an trockenen und vor Spritzwasser geschützten Orten aufstellen.**

## <span id="page-8-0"></span>**8 9 2 [Produktbeschreibung](#page-5-1)**

## **2.5 Transportsicherung S3200**

Die Transportsicherung für den Applikator S3200 fixiert die beweglichen Teile des Applikators während des Transportes um Sach- und Personenschäden zu vermeiden.

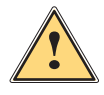

**| Warnung!**<br>
Vor Montagearbeiten Drucker vom Netz trennen und Druckluftzufuhr unterbrechen um Beschädigungen<br>
Warnung Market und Architecture in der formation in der Architecture ausgeweiten. **und Verletzungen durch unkontrollierte Bewegungen des Applikators zu vermeiden.**

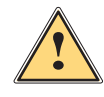

**! Warnung! Verletzungsgefahr und Gefahr der Beschädigung des Applikators bei nicht sachgemäßem Betrieb. Der Applikator darf nur sicher montiert an einem Drucker der SQUIX-Serie betrieben werden.**

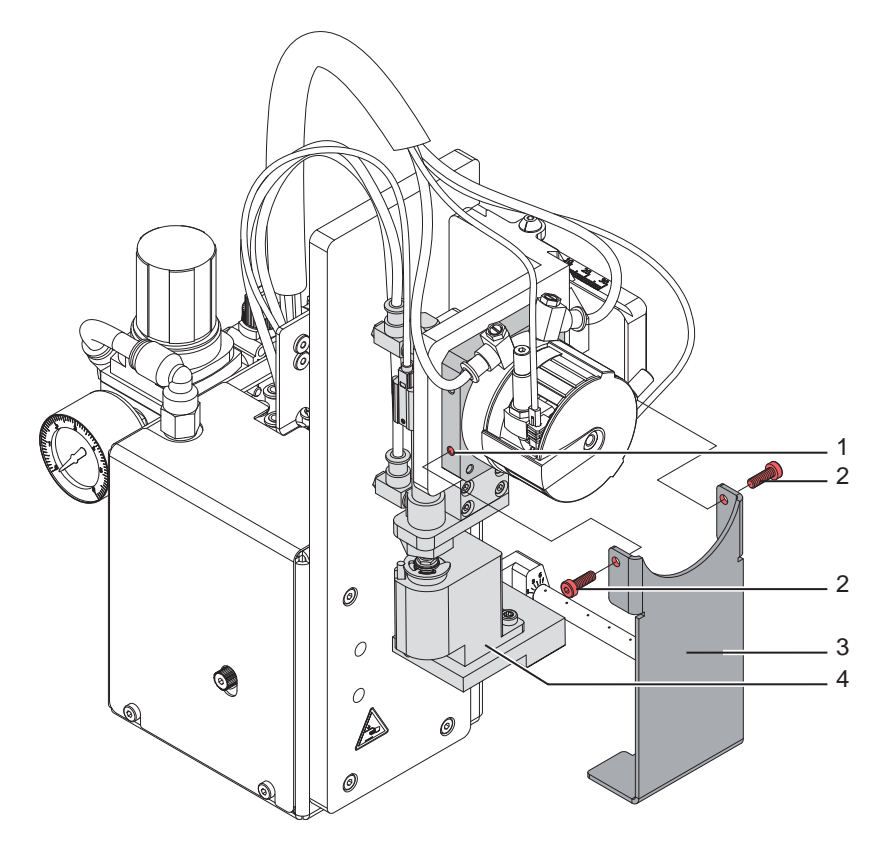

Bild 5 Transportsicherung

#### **Transportsicherung entfernen**

- 1. Schrauben (2) der Transportsicherung (3) lösen.
- 2. Transportsicherung (3) abnehmen.

### **! Achtung!**

**Für einen Transport des Applikators immer die Transportsicherung einsetzen. Transportsicherung und Schrauben bei Nichtgebrauch aufbewahren.**

#### **Transportesicherung einsetzen**

- **1.** Schwenkarm (4) so drehen, dass die Stempelaufnahme in die Aussparung der Transportsicherung (3) passt. Dies ist in etwa senkrecht nach unten.
- **2.** Transportsicherung (3) so ansetzen, dass die Löcher in der Transportsicherung (3) sich über den Gewindebohrungen (1) auf beiden Seiten des Drehzylindersockels befinden.
- **3.** Schrauben (2) einsetzen und festziehen.

## <span id="page-9-0"></span>**10 10 3 Konfiguration**

<span id="page-9-1"></span>Der Betrieb des Applikators kann unter Beibehaltung des prinzipiellen Ablaufs durch Parametereinstellungen modifiziert werden.

Die wichtigste Einstellung ist die Auswahl der Betriebsart, bei der zwischen "Stempeln" und "Blasen" zu wählen ist. Außerdem besitzt der Applikator verschiedene Modi bezüglich der Reihenfolge des Druckens und des Aufbringens des Etiketts während eines Etikettierzyklus'.

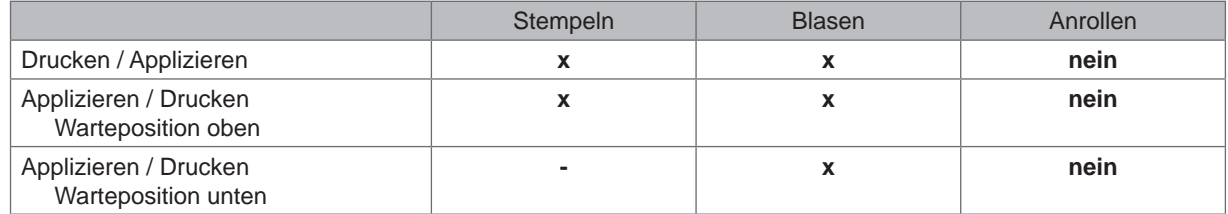

Tabelle 2 Betriebsarten

Die Betriebsarten können durch die Einstellung mehrerer Verzögerungszeiten weiter modifiziert werden.

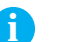

**i Hinweis! Für ausführliche Informationen zur Druckerkonfiguration und zur Funktion der Bedienfeldtasten Konfigurationsanleitung des Druckers bzw. Bedienungsanleitung des Druckers.**

### **Methode zur Änderung der Konfiguration**

- 1. Taste **menu** drücken.
- 2. Menü

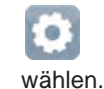

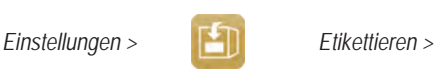

- 3. Gewünschte Parameter auswählen und einstellen.
- 4. Zum Zustand "Bereit" zurückkehren.

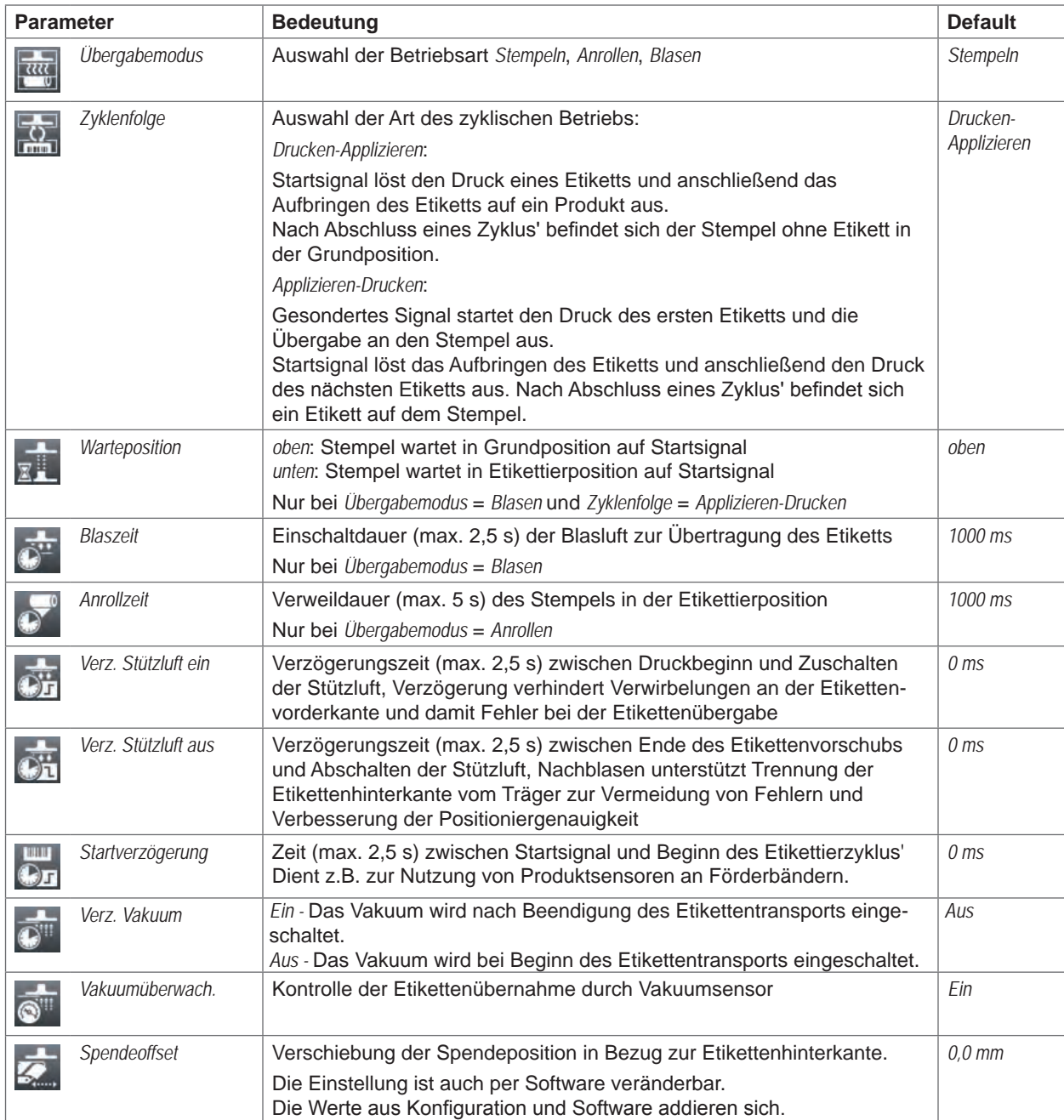

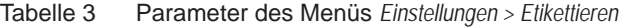

## <span id="page-11-0"></span>**12 4 Justage 12**

## **4.1 Einstellung Etikettierposition des Stempels**

<span id="page-11-1"></span>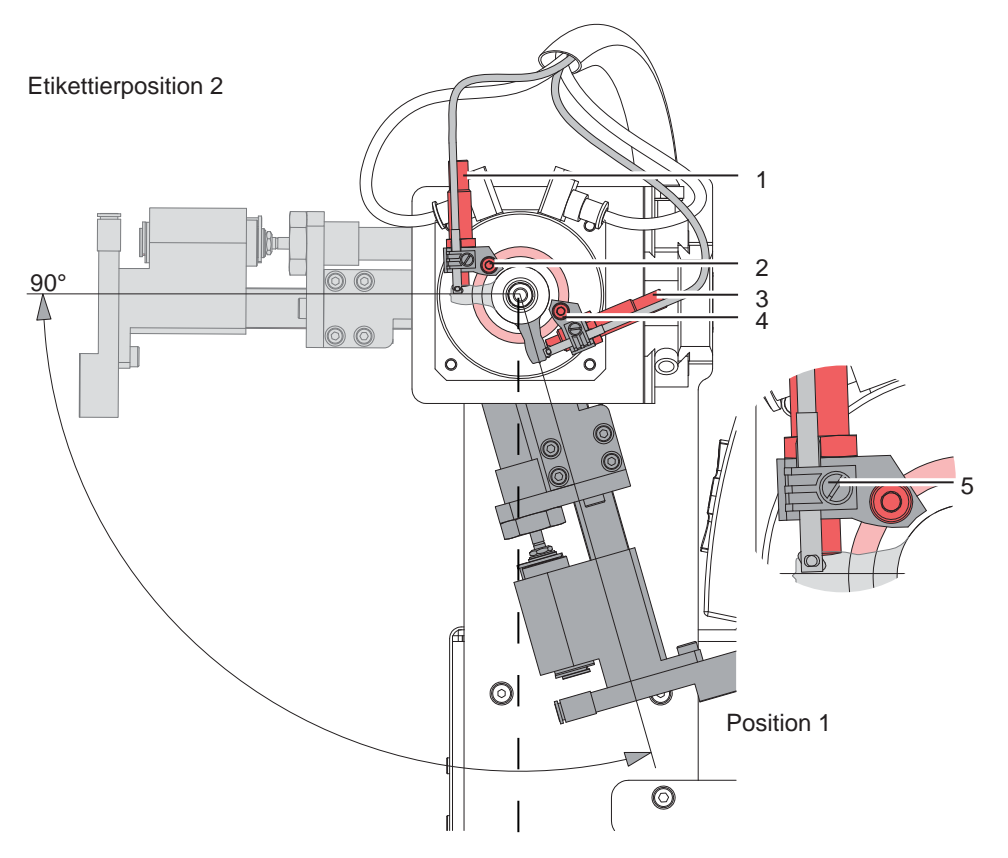

Bild 6 Winkeleinstellung der Etikettierposition

- 1. Schraube (2) lösen. Anschlag (3) mit Schraube (4) definiert den Anstellwinkel und den Abstand des Stempels zur Spendekante des Druckers und darf, einmal eingestellt, nicht mehr verändert werden.
- 2. Etikettierposition durch Schieben des Anschlages (1) in der Führung des Drehzylinders einstellen.
- 3. Schraube (2) wieder anziehen.
- 4. Feineinstellung durch Drehen des Anschlages (1) vornehmen.
- Um den Anschlag (1) drehen zu können muss die Kontermutter am Anschlag mit einem Maulschlüssel 10 mm gelockert werden. Den Sensor mit Halterung komplett abschrauben durch Lösen der Schraube (5) um den Sensor beim Lockern der Kontermutter nicht zu beschädigen.
- Nach erfolgter Einstellung die Kontermutter wieder anziehen und den Sensor montieren.

Bei der Aufstellung des Druckers mit Applikator S3200 ist ein Abstand von 260-280 mm zwischen Vorderkante der Drucker-Bodenplatte und dem zu etikettierenden Produkt einzuhalten.

#### <span id="page-12-0"></span>**12 13 4 [Justage](#page-11-1)**

## **4.2 Sensoren**

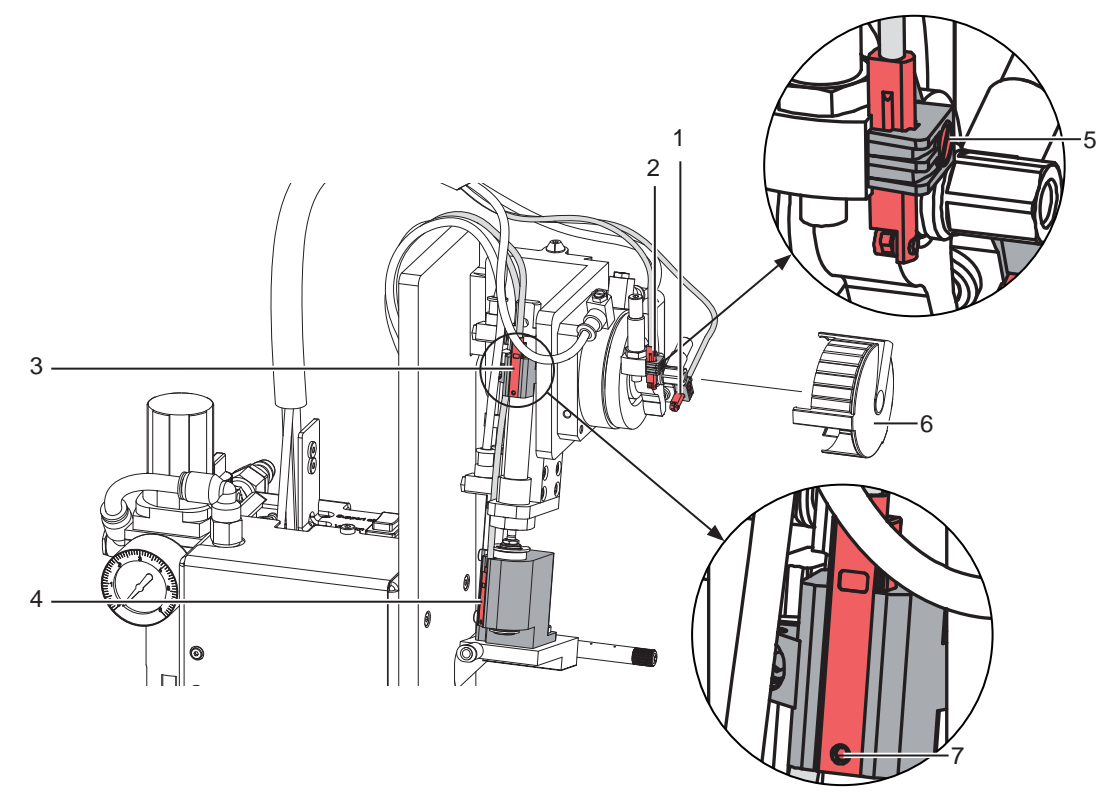

#### Bild 7 Sensoren

Werkseitig sind alle Sensoren eingestellt und bedürfen keiner gesonderten Justage.

Zur Kontrolle leuchtet eine LED am Sensor auf, wenn das zu überwachende Element die Auslöseposition des Sensors erreicht hat.

Sensor 1 - Startposition des Drehzylinders

Sensor 2 - Endposition des Drehzylinders

Sensor 3 - Startposition des Hubzylinders

Sensor 4 - Endposition des Hubzylinders

## **i Hinweis!**

**Die Sensoren müssen in der jeweiligen Schaltposition sicher auslösen - LED am Sensor leuchtet Beim Verlassen dieser Position muss der Sensor wieder abschalten - LED am Sensor erlischt Zum Verstellen oder Wechseln der Sensoren bei den Sensoren (3 und 4) die Schrauben (7) an den Sensoren und für die Sensoren (1 und 2) die Schrauben (5) an den Sensorenhalterungen lockern**

- Sensor 1 und Sensor 3 zeigen die Startposition beider Zylinder an. Der Stempel befindet sich in Übernahmeposition über der Spendekante des Druckers.
- Sensor 2 löst beim Erreichen des Anschlages aus, welcher den Schwenkwinkel definiert Zwischenposition. Zum Einstellen der Sensoren (1 und 2) am Drehzylinder ist es notwendig die Schutzkappe (6) abzunehmen.
- Sensor 4 erkennt den eigentlichen Etikettiervorgang in der Etikettierposition durch die Auslösung mit Gegendruck durch das Produkt oder dem Anschlag in der Betriebsart "Blasen". Unter Anderem wird die Hubbewegung gestoppt.

Durch Verstellung der Sensoren kann der Auslösepunkt verstellt werden.

- $\triangleright$  Nach Lösen der Schraube (7) Sensor (4) verschieben.
- zum Stempel > geringere Empfindlichkeit
- vom Stempel weg > höhere Empfindlichkeit (schnelleres Auslösen)
- ▶ Anschließend Schraube (7) wieder anziehen.

#### **i Hinweis!**

**Sensor (4) so einstellen, dass dieser Sensor sicher vom Gegendruck des Produktes oder des Anschlages ausgelöst wird. Zu sensible Einstellung kann zu einem fehlerhaften Auslösen durch Erschütterungen oder anderen mechanischen Einflüssen führen.**

## **14 4 [Justage](#page-11-1) 14**

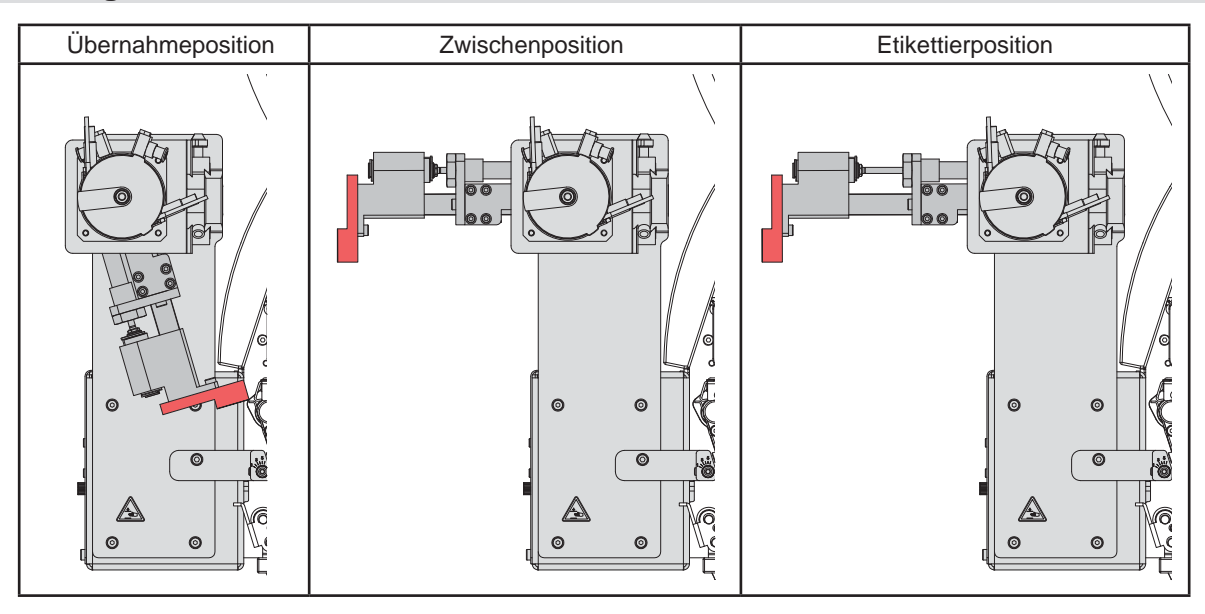

Bild 8 Stempel- und zugehörige Zylinderpositionen

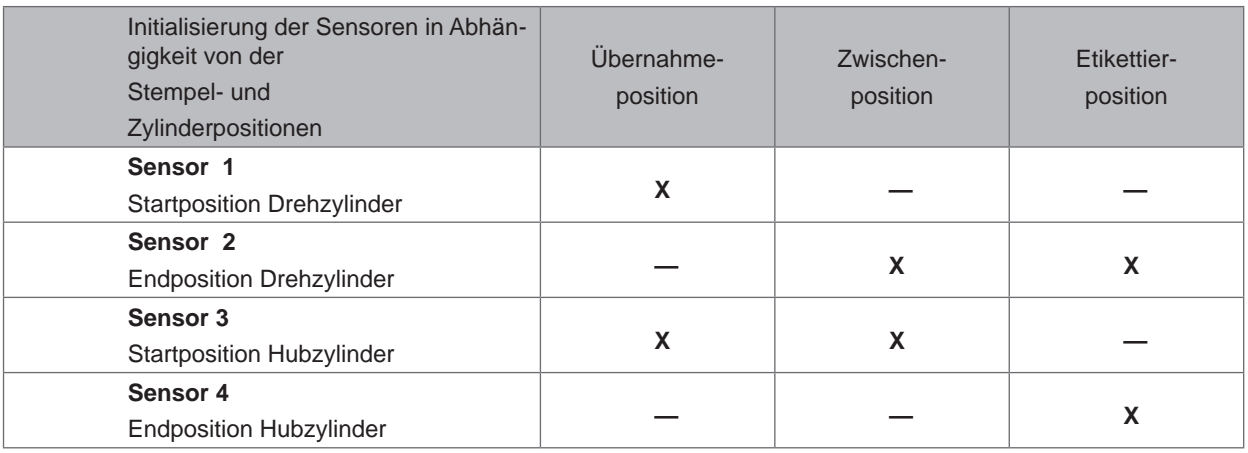

Tabelle 4 Schaltstellung der Sensoren abhängig von Zylinderstellungen

#### <span id="page-14-0"></span>**14 15 4 [Justage](#page-11-1)**

## **4.3 Anschlag für Betriebsart "Blasen"**

Um die Etiketten berührungsfrei auf das Produkt zu übertragen, muss der Applikator auf die Betriebsart "Blasen" umgestellt werden. Der Anschlag (1) begrenzt in dieser Betriebart den Hub des Hubzylinders.

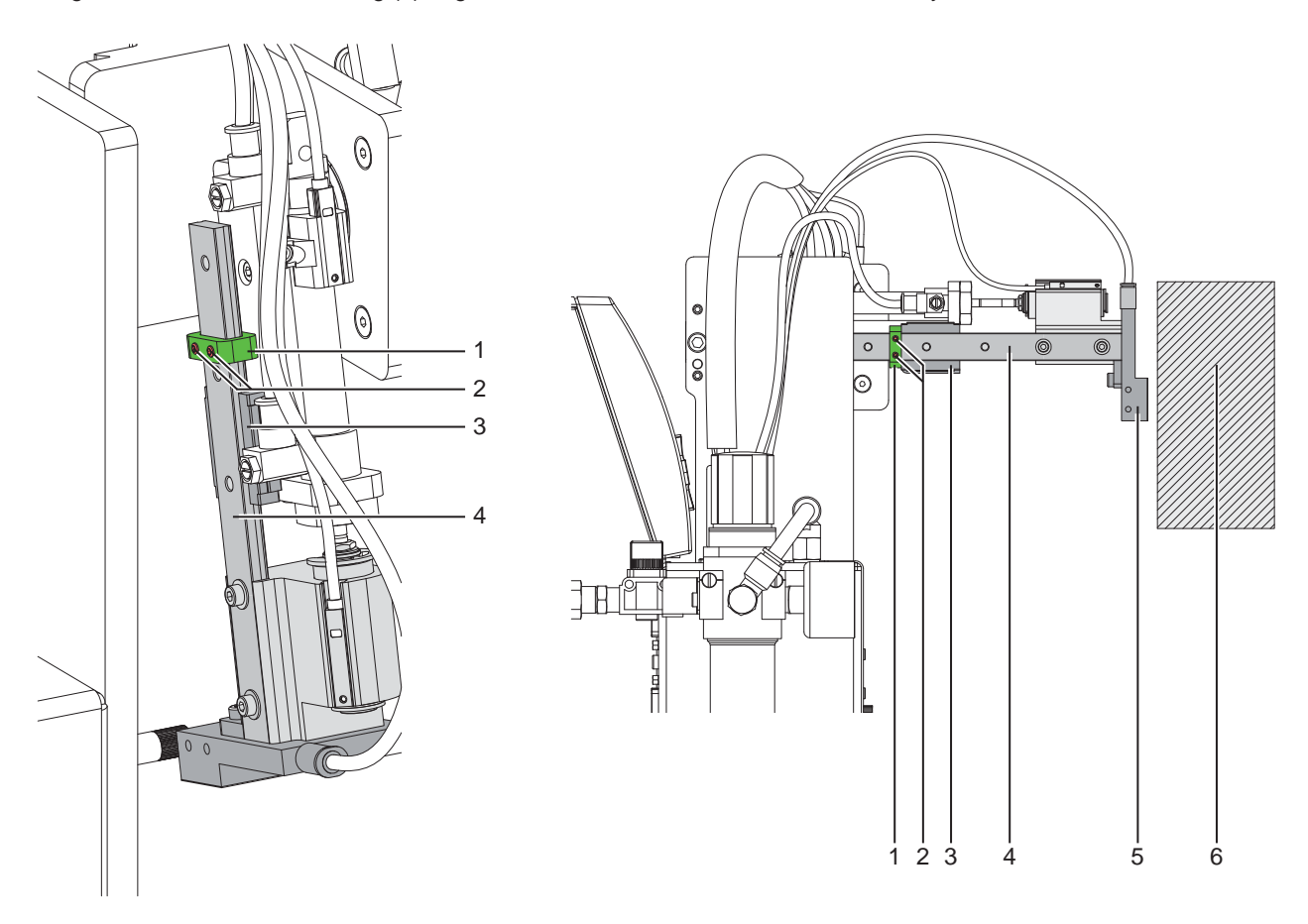

Bild 9 Anschlag einstellen für Betriebsart "Blasen"

- 1. Drucklufzufuhr sperren.
- 2. Schläuche am Drosselventil Drehzylinder Ausschwenkbewegung und am Drosselventil Hubzylinder Ausfahrbewegung ziehen.
- 3. Schrauben (2) am Anschlag (1) lockern.
- 4. Produkt (6) so positionieren wie es etikettiert werden soll.
- 5. Schwenkarm manuell zum Produkt schwenken bis zum Anschlag der Drehzylinders,
- 6. Stempelbaugruppe (5) auf d zum Produkt ziehen bis der Abstand zwischen Stempel (5) und Produkt (6) maximal 10 mm beträgt.
- 7. Anschlag (1) nun auf der Führungsschiene (4) bis an den Schlitten (3) heranziehen und die Schrauben (2) anziehen.
- 8. Schläuche am Drosselventil Drehzylinder Ausschwenkbewegung und am Drosselventil Hubzylinder Ausfahrbewegung wieder aufstecken.

## <span id="page-15-0"></span>**16 5 Betrieb 16**

### **5.1 Einlegen des Materials**

<span id="page-15-1"></span>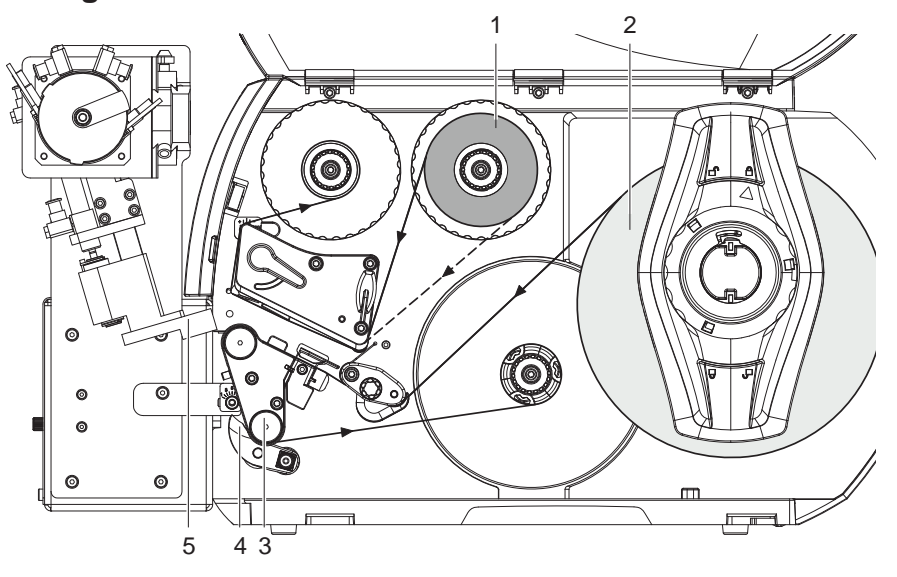

Bild 10 Einlegen des Materials

 $\blacktriangleright$  Transferfolie (1) in den Drucker einlegen.

▶ Etiketten (2) in den Drucker einlegen. Die Etiketten werden im Spendemodus verarbeitet. Ausführliche Informationen zum Einlegen des Materials  $\triangleright$  Bedienungsanleitung des Druckers.

**! Achtung!** X **Andrucksystem (4) an die Umlenkwalze (3) schwenken.**

**Anderenfalls kann es während des Etikettierbetriebs zu einer Kollision zwischen Stempel (5) und Andrucksystem (4) kommen.**

## **5.2 Aktivierung des Spendemodus**

## **i Hinweis!**

X **Für den Etikettierbetrieb in der Software den Spendemodus aktivieren.**

In der Direktprogrammierung erfolgt dies mit dem P-Kommando  $\triangleright$  Programmieranleitung.

## **5.3 Einstellung des Spendeoffsets**

Für die Optimierung der Etikettenübernahme vom Drucker existieren zwei getrennte Möglichkeiten zur Einstellung eines Spendeoffsets.

- **! Achtung!** X **Zuerst Spendeoffset in der Konfiguration optimieren.**
	- **Anschließend Spendeoffset in der Software anpassen.**

**Diese Vorgehensweise ist besonders wichtig für einen problemlosen Start nach dem Einlegen von Material und bei der Fehlerbehandlung.**

#### **Spendeoffset in der Druckerkonfiguration**

X Basiseinstellung des Spendeoffsets im Drucker prüfen. Dazu Etikettierzyklen durch wechselweises Drücken der

Taste und der Taste auslösen  $\triangleright$  ["Testbetrieb ohne Druckauftrag"](#page-16-1).

X Im Untermenü Etikettieren Spendeoffset in der Druckerkonfiguration so einstellen, dass die leeren Etiketten vollständig vom Trägerstreifen abgelöst werden  $\triangleright$  "Konfigurationsparameter des Applikators".

#### **Spendeoffset in der Software**

- X Einstellung des Spendeoffsets in der Software prüfen. Dazu Etikettierzyklen durch wiederholtes Drücken der Taste **Australianus** auslösen  $\triangleright$  Testbetrieb bei anliegendem Druckauftrag".
- Spendeoffset in der Software so einstellen, dass die bedruckten Etiketten vollständig vom Trägerstreifen abgelöst werden  $\triangleright$  Programmieranleitung bzw. Softwaredokumentation.

#### <span id="page-16-0"></span>**16 17 5 [Betrieb](#page-15-1)**

## **5.4 Testbetrieb ohne Druckauftrag**

<span id="page-16-1"></span>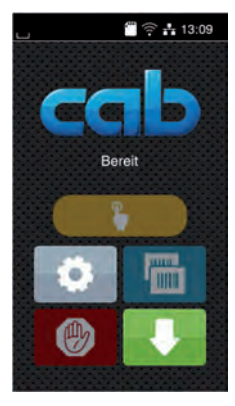

#### Bild 11 Display

Unter wechselweiser Nutzung der Schaltfläche Etikettenvorschub und der Schaltfläche im Display ist es möglich, den Etikettierbetrieb ohne Druckauftrag zu simulieren :

Schaltfläche drücken.

Der Vorschub eines leeren Etiketts wird ausgelöst. Gleichzeitig wird das Vakuum am Stempel und die Stützluft zugeschaltet. Wenn das Etikett vollständig vom Stempel übernommen wurde, wird die Stützluft abgeschaltet.

 $\triangleright$  Schaltfläche drücken.

Der Hubzylinder wird so angesteuert, dass sich der Stempel in die Etikettierposition bewegt. Das Erreichen der Etikettierposition wird durch den Aufschlagsensor signalisiert. In der Folge wird das Vakuum abgeschaltet und das Etikett auf das Gut übertragen. Nach der Übertragung des Etiketts wird der Hubzylinder umgesteuert, so dass sich der Stempel wieder in die Grundstellung zurückbewegt.

### **i Hinweis!**

X **Methode bei der Inbetriebnahme zur Ermittlung des geeigneten Spendeoffsets in der Druckerkonfiguration nutzen.**

## **5.5 Testbetrieb bei anliegendem Druckauftrag**

<span id="page-16-2"></span>Mit dieser Methode kann der Etikettierbetrieb mit den echten Druckdaten unter Nutzung der Schaltfläche Display getestet werden.

 $\blacktriangleright$  Druckauftrag senden.

Der Testbetrieb läuft in wechselnden Halbzyklen ab :

Schaltfläche im Display drücken.

#### **Halbzyklus 1**

Der Druck eines Etiketts wird ausgelöst. Gleichzeitig wird das Vakuum am Stempel und die Stützluft zugeschaltet. Wenn das Etikett vollständig vom Stempel übernommen wurde, wird die Stützluft abgeschaltet.

Schaltfläche im Display erneut drücken.

#### **Halbzyklus 2**

Der Hubzylinder wird so angesteuert, dass sich der Stempel in die Etikettierposition bewegt. Das Erreichen der Etikettierposition wird durch den Aufschlagsensor signalisiert. In der Folge wird das Vakuum abgeschaltet und das Etikett auf das Gut übertragen. Nach der Übertragung des Etiketts wird der Hubzylinder umgesteuert, so dass sich der Stempel wieder in die Grundstellung zurückbewegt.

Wird nach Beendigung des Halbzyklus 1 das auf dem Stempel befindliche Etikett von Hand abgenommen, wird beim nächsten Betätigen der Schaltfläche der Druckjob mit dem Druck des nächsten Etiketts im Halbzyklus 1 fortgesetzt.

#### **i Hinweis!**

**X Methode bei der Inbetriebnahme zur Ermittlung des geeigneten Spendeoffsets in der Software nutzen.** 

## <span id="page-17-0"></span>**18 5 [Betrieb](#page-15-1) 18**

## **5.6 Normalbetrieb**

- X Vor Aufnahme des Etikettierbetriebs prüfen, dass sämtliche Anschlüsse hergestellt sind.
- $\blacktriangleright$  Transferfolie und Etiketten einlegen. Besonders darauf achten, dass das Andrucksystem verriegelt ist  $\triangleright$  "Einlegen des Materials".
- $\blacktriangleright$  Absperrventil für die Druckluft öffnen.

## **! Achtung!**

- X **Vor dem Einschalten des Druckers darauf achten, dass der Stempel nicht von einem Etikett abgedeckt ist. Bei abgedecktem Stempel Gefahr eines fehlerhaften Abgleichs des Vakuumsensors.**
- Drucker einschalten.

and Hinweis!<br>Befindet sich der Stempel im Moment des Zuschaltens der Druckluft und des Druckers nicht in der Grund**position wird eine Fehlermeldung auf dem Display des Druckers ausgegeben.**

**Durch Drücken der Taste** *Weiter* **im Druckermenü wird der Fehler quittiert und der Applikator bewegt sich in die Grundposition.**

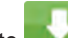

Taste im Druckermenü betätigen.

Dadurch wird ein Synchronisationslauf des Etikettentransports ausgelöst. Die gespendeten Etiketten sind per Hand vom Stempel abzunehmen. Nach einigen Sekunden führt der Drucker einen kurzen Rücktransport aus, der den neuen Etikettenanfang zur Druckzeile positioniert.

## **i Hinweis!**

**Dieser Synchronisationsvorgang ist auch dann auszuführen, wenn ein Druckauftrag mit der Taste abgebrochen wurde.**

**Ein Synchronisationslauf ist nicht notwendig, wenn der Druckkopf zwischen verschiedenen Druckaufträgen nicht geöffnet wurde, auch wenn der Drucker ausgeschaltet war.** 

- $\blacktriangleright$  Druckauftrag starten.
- Etikettierbetrieb über die SPS starten.

Während des Etikettierbetriebs auftretende Fehler werden im Display des Druckers angezeigt  $\triangleright$  "Fehlermeldungen".

## **5.7 Reinigung**

### **! Achtung!**

**Keine Scheuermittel oder Lösungsmittel verwenden.**

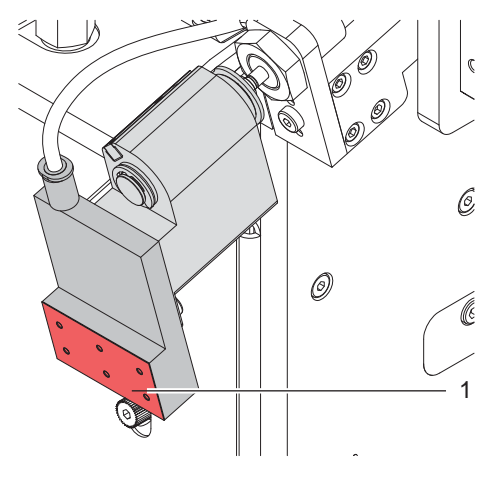

Bild 12 Reinigung des Stempels

- X Die Außenoberflächen des Applikators mit einem Allzweckreiniger säubern.
- $\blacktriangleright$  Im Betrieb können sich im Bereich des Stempels Staubpartikel oder Etikettenreste ansammeln. Diese mit einem weichem Pinsel und/oder einem Staubsauger entfernen.
- Die Oberfläche der Gleitfolie (1) regelmäßig reinigen und Staubpartikel sowie Etikettenreste entfernen, da sich besonders an der Gleitfolie (1) Verschmutzung ablagern können.

Zur besseren reinigung kann der Schwenkarm nach vorn geschwenkt werden.

## <span id="page-18-0"></span>**18 6 Fehlermeldungen 19**

## **6.1 Fehlermeldungen des Druckers**

<span id="page-18-1"></span>Informationen zu Ursachen und zur Behandlung druckerspezifischer Fehler (Papier zu Ende, Folie zu Ende u.ä.)  $\triangleright$  Bedienungsanleitung des Druckers.

Fehlerbehandlung :

- $\blacktriangleright$  Fehlerfolgen beseitigen
- Taste drücken, um Papierlauf neu zu synchronisieren. Gespendete Leeretiketten von Hand abnehmen.
- ▶ Zum Verlassen des Fehlerzustands stehen folgende Optionen zur Verfügung:

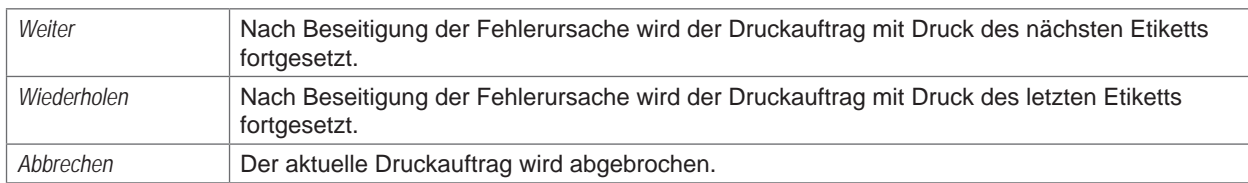

## **6.2 Fehlermeldungen des Applikators**

Die nachfolgende Tabelle enthält eine Übersicht über etikettiererspezifische Fehleranzeigen, deren Ursachen und Methoden zum Abstellen der Fehler :

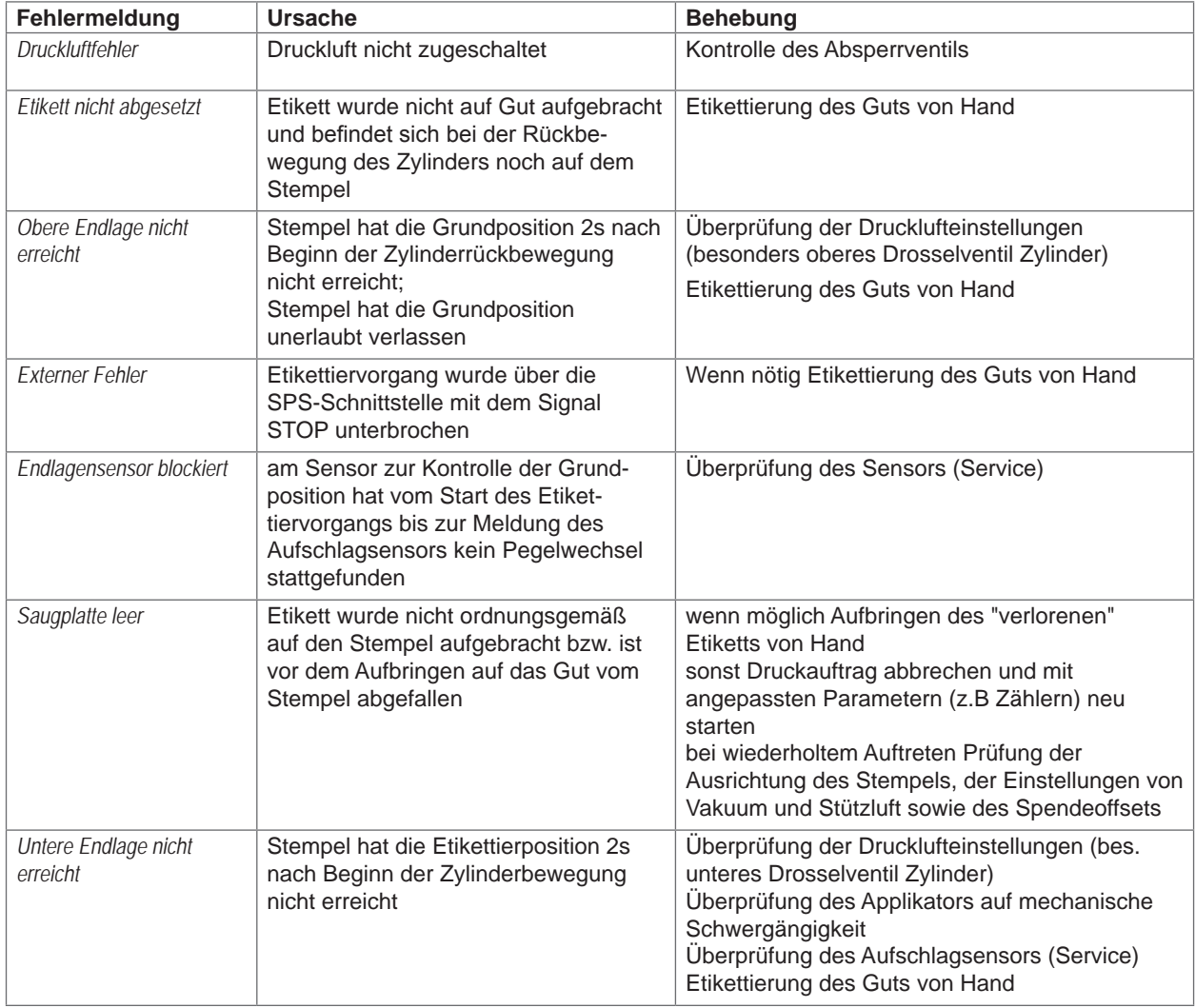

## <span id="page-19-0"></span>**20 20 6 [Fehlermeldungen](#page-18-1)**

Fehlerbehandlung :

- $\blacktriangleright$  Fehlerfolgen beseitigen.
- X Zum Verlassen des Fehlerzustands Taste **Weiter, Widerholen** oder **Abbrechen** drücken. **Weiter** fährt mit dem Druck des nächsten Etikketts fort. **Wiederholen** druckt erneut das fehlerhafte Etikettt. Nur bei Fehler *Saugplatte leer .* **Abbrechen** führt zum Abbruch des Druckjobs.

## **! Achtung!**

**Der Stempel wird sofort in die Grundposition nach oben bewegt !**

X **Nicht in den Arbeitsbereich des Stempels greifen und Haare, lose Kleidung und Schmuckstücke aus diesem Bereich fernhalten.**

Ein Neudruck des Etiketts, bei dem ein Fehler aufgetreten ist, ist ohne neuen Druckauftrag nicht möglich.

▶ Im Modus "Applizieren / Drucken" vor Aufnahme des zyklischen Betriebs, Signal "Druck erstes Etikett" senden oder der drücken, um ein bedrucktes Etikett auf den Stempel zu übertragen.

### **7 Externe Steuerung über die I/O-Schnittstelle des Druckers**

<span id="page-19-1"></span>Die I/O-Schnittstelle dient zur Einbindung des Druckers in einen übergeordneten Steuerungsablauf

## **7.1 Pinbelegung**

Die Schnittstelle besitzt eine 25-polige SUB-D-Buchse.

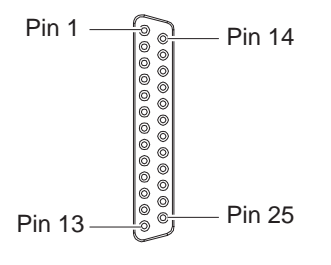

Bild 13 I/O-Schnittstelle

#### **i Hinweis!**

**Per Direktprogrammierung ist es möglich, die Funktion der Ausgänge an den Pins 4, 9, 10 und 21 temporär neu zu definieren, um z.B. externe Geräte mit den Bits 0 bis 3 zu steuern Programmieranleitung.**

## **20 21 7 [Externe Steuerung über die I/O-Schnittstelle des Druckers](#page-19-1)**

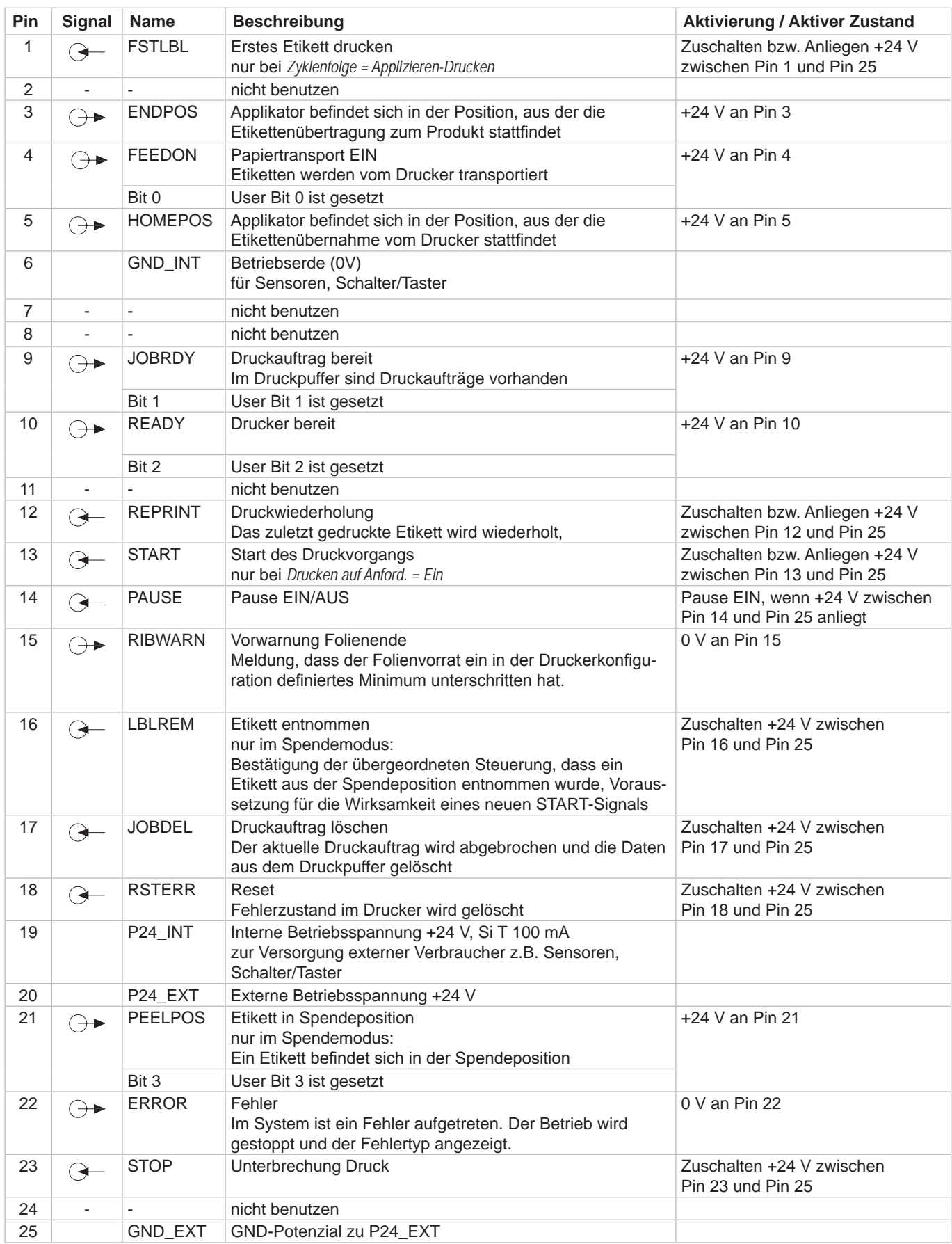

Tabelle 6 Pinbelegung der I/O-Schnittstelle

## <span id="page-21-0"></span>**22 7 [Externe Steuerung über die I/O-Schnittstelle des Druckers](#page-19-1) 22**

## **7.2 Interne Beschaltung der Ein- und Ausgänge**

## **Digitale Eingänge**

- konform zu IEC/EN 61131-2 (Typ 3)
- Arbeitsspannung: 24 V DC (9,6..35 V)
- Schalt-Logik: PNP-schaltend
- Logischer Pegel "0": < 7 V DC
- Logischer Pegel " $1$ ": > 11 V DC
- Eingangsstrom pro Kanal: 1,5..2,5 mA (bei 24 V DC)
- Verpolschutz: ja
- ESD-Schutz: konform zu IEC/EN 6100-4-4

### **Digitale Ausgänge**

- konform zu IEC/EN 61131-2
- Arbeitsspannung: 24 V DC (11..35 V)
- Schalt-Logik: PNP-schaltend
- Ausgangsstrom pro Kanal: 625 mA (Überlastschutz)
- Kurzschlussfest: ja
- Verpolschutz: ja
- ESD-Schutz: konform zu IEC/EN 6100-4-4

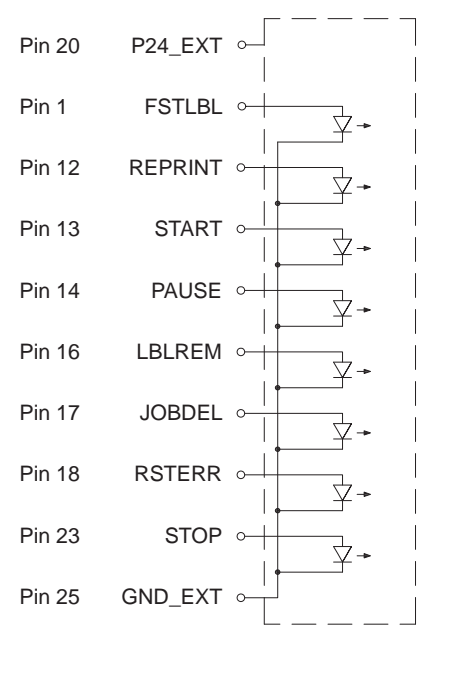

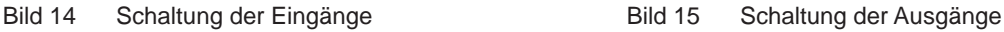

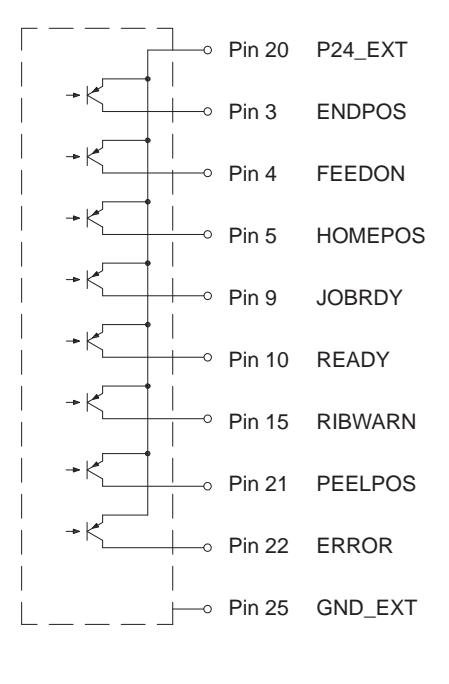

- <span id="page-22-1"></span><span id="page-22-0"></span>**22 8 Zulassungen 23**
- **8.1 Einbauerklärung**

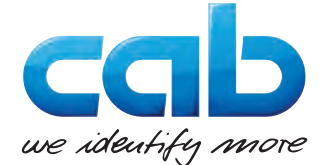

cab Produkttechnik GmbH & Co KG Wilhelm-Schickard-Str. 14 D-76131 Karlsruhe Deutschland

## **Einbauerklärung**

Hiermit erklären wir, dass die nachfolgend bezeichnete "unvollständige Maschine" aufgrund ihrer Konzipierung und Bauart sowie in der von uns in Verkehr gebrachten Ausführung den folgenden grundlegenden Anforderungen der **Richtlinie 2006/42/EG über Maschinen** entspricht :

Anhang I, Artikel 1.1.2, 1.1.3, 1.1.5, 1.1.6, 1.2.1, 1.3.2, 1.5.2, 1.5.8, 1.6.3, 1.7

Bei einer nicht mit uns abgestimmten Änderung der "unvollständigen Maschine" oder des Verwendungszwecks verliert diese Erklärung ihre Gültigkeit.

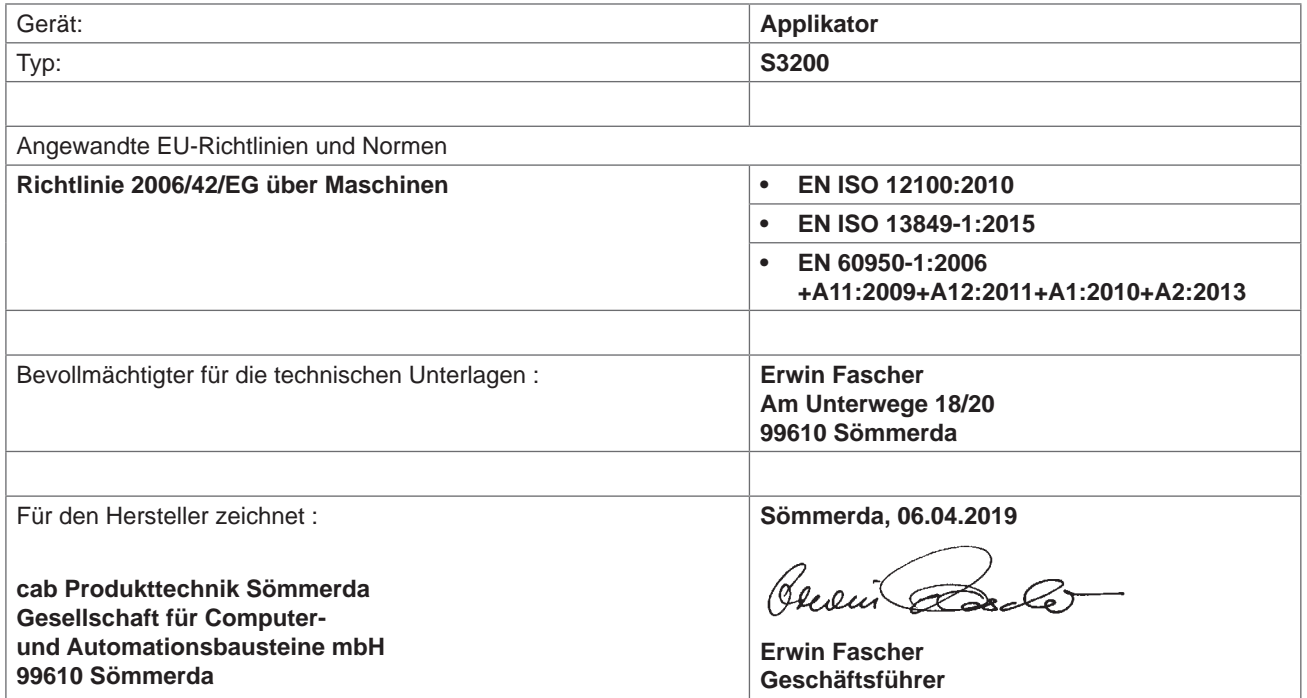

Die Inbetriebnahme ist solange untersagt, bis festgestellt wurde, dass die Maschine, in die die Maschine eingebaut werden soll, den Bestimmungen der Maschinenrichtlinie entspricht.

Der Hersteller verpflichtet sich, die speziellen Unterlagen zur unvollständigen Maschine einzelstaatlichen Stellen auf Verlangen elektronisch zu übermitteln.

Die zur unvollständigen Maschine gehörenden speziellen Unterlagen nach Anhang VII Teil B wurden erstellt.

## <span id="page-23-0"></span>**24 24 8 [Zulassungen](#page-22-1)**

## **8.2 EU-Konformitätserklärung**

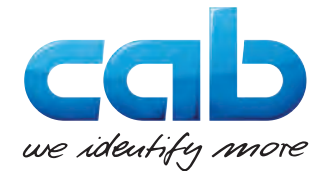

cab Produkttechnik GmbH & Co KG Wilhelm-Schickard-Str. 14 D-76131 Karlsruhe Deutschland

## **EU-Konformitätserklärung**

Hiermit erklären wir, dass das nachfolgend bezeichnete Gerät aufgrund seiner Konzipierung und Bauart sowie in der von uns in Verkehr gebrachten Ausführung den einschlägigen grundlegenden Sicherheits- und Gesundheitsanforderungen der betreffenden EU-Richtlinien entspricht. Bei einer nicht mit uns abgestimmten Änderung des Geräts oder des Verwendungszwecks verliert diese Erklärung ihre Gültigkeit.

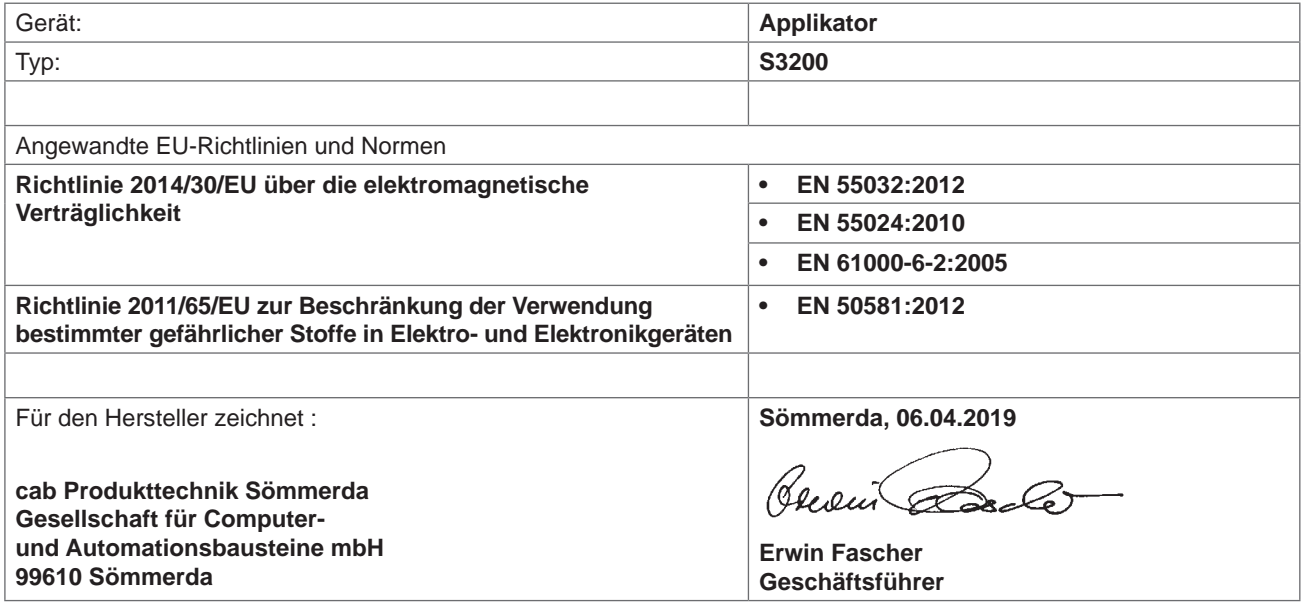